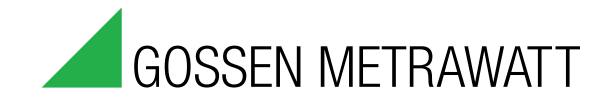

# U128x-W1 and U138x-W1

## Electronic Active and reactive Energy Meters with LON Interface LONWORKS<sup>®</sup>

8/10.20

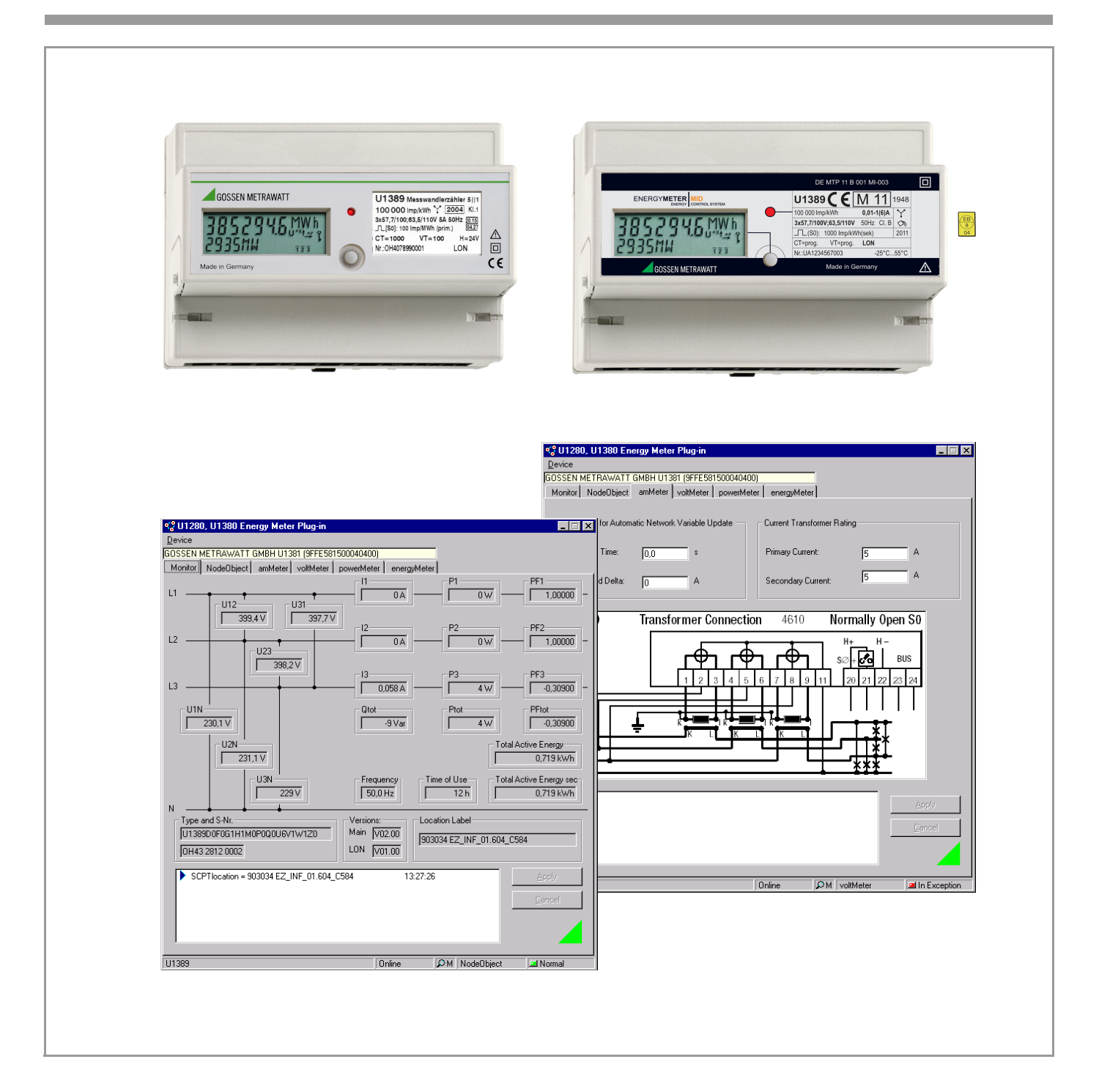

## Table of Contents

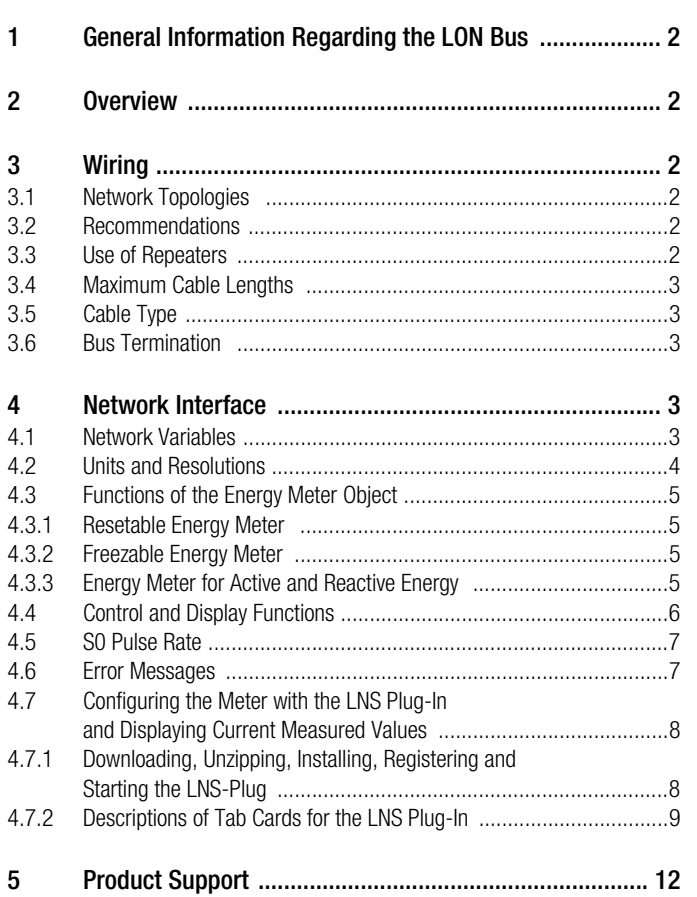

## <span id="page-1-0"></span>1 General Information Regarding the LON Bus

LON (local operating network) is a multi-network compatible communication system for distributed applications.

Central control tasks are broken down into subtasks which are then executed in a decentralized fashion. The subtasks are executed at so-called nodes without placing any load on the bus system.

Functional units are assigned to the nodes, for example units required for ascertaining measured quantities.

The system can be centrally controlled, operated and configured via the LON interface by means of an LNS plug-in for a Windows application.

LON is used primarily in building automation applications.

## <span id="page-1-1"></span>2 Overview

Series U128x-W1 and U138x-W1 energy meters consist of 5 objects:

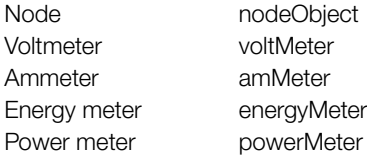

## <span id="page-1-2"></span>3 Wiring

Page

The most commonly utilized transmission medium for industrial and building management applications is twisted pair copper cable, which is used together with the electrically isolated FTT-10A transceiver. Both of the conductors can be connected to either pole, and installation is thus reverse polarity protected. Maximum transmission distances are influenced by the electrical characteristics of the cable, and network topology. Utilized cables should comply with the stipulated specifications in order to prevent interference during communication. Due to the possibility of reflections, only one cable type may be used in any given bus segment.

#### <span id="page-1-3"></span>3.1 Network Topologies

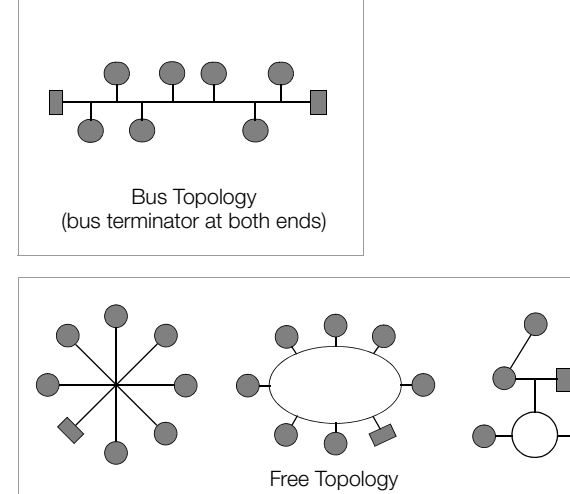

(bus terminator at one end)

Where bus topologies are used, the individual devices are connected in parallel one after the other. A bus terminating resistor must be used at each end. Only one bus terminator is required with free topologies, but transmission distances are limited in this case.

The energy meters are not equipped with internal bus terminating resistors (see [chapter 3.6 on page 3](#page-2-2)).

#### <span id="page-1-4"></span>3.2 Recommendations

The following recommendation is based upon experience gained by Gossen Metrawatt GmbH during installation and start-up of LON systems. The environment within which the cable is laid has a decisive influence on correct cable selection, and must therefore be taken into consideration during the planning stage. All generally applicable directives for laying control and telecommunications cables must be adhered to during installation.

#### <span id="page-1-5"></span>3.3 Use of Repeaters

If repeaters are used the bus signal can be refreshed, thus increasing maximum possible transmission distance. Due to response characteristics, only one passive repeater may be included within any given bus segment. The transition to other physical transmission media, and/or targeted forwarding of data packets to individual bus segments, is accomplished by means of routers.

#### <span id="page-2-0"></span>3.4 Maximum Cable Lengths

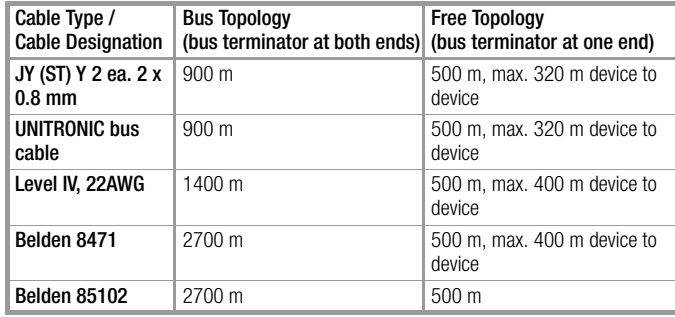

Specified values apply to total cable length, and are only valid for the FTT-10A transceiver.

#### <span id="page-2-1"></span>3.5 Cable Type

Inexpensive wiring is possible for applications in environments with minimal interference using the following cable type: JY (ST) Y 2 ea. 2 x 0.8 mm with twisted wire pairs. The above specified dimension of 0.8 mm refers to the diameter of the wire, which results in a wire cross-section of 0.5 square mm.

In most cases no shielding is required. It may be possible to eliminate communications problems occurring in environments with excessive interference by connecting the shield at one end. If cables are used which contain several wire pairs, it may be advantageous if the individual pairs are shielded. Special LON bus cable can be used for highly demanding requirements.

#### <span id="page-2-2"></span>3.6 Bus Termination

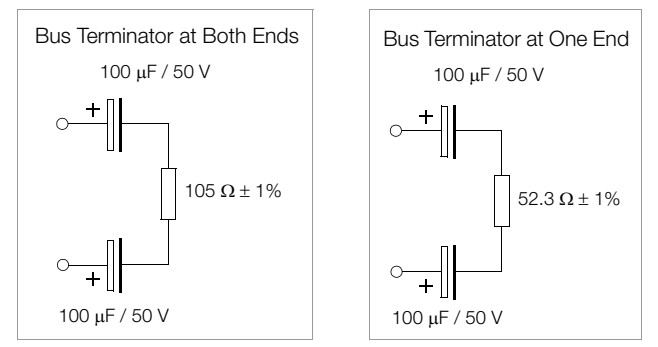

An adjustable bus terminator is frequently included in master stations, which must be set in accordance with the utilized topology. Additional bus terminators are required for bus topologies, and where repeaters are utilized. These can be purchased as auxiliary LON component U1664 in top-hat rail mount housing. Each unit includes a one-ended and a two-ended bus terminator.

## <span id="page-2-3"></span>4 Network Interface

#### <span id="page-2-4"></span>4.1 Network Variables

Measured quantities and energy meter status information available within the network are defined as standard network variable types (SNVT).

The software tools can be furnished with all information necessary for integration by accessing the Gossen Metrawatt GmbH website at www.gossenmetrawatt.com.

#### Node – nodeObject ObjectId: 0

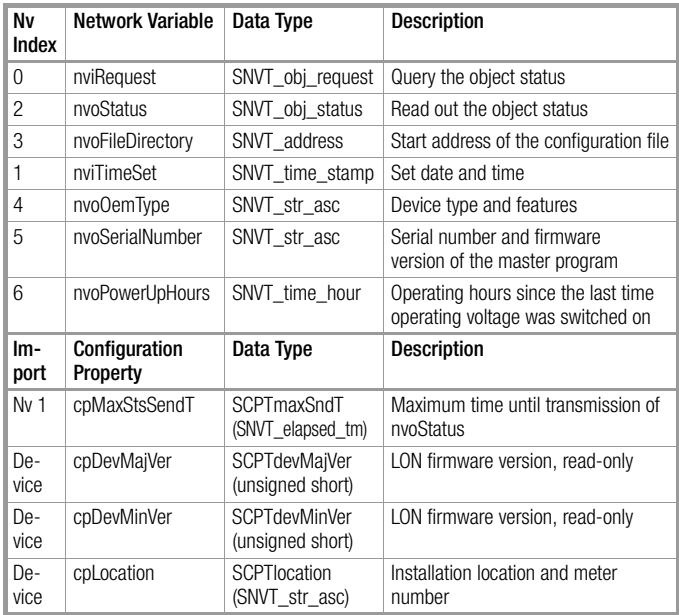

#### Ammeter – amMeter ObjectId: 1

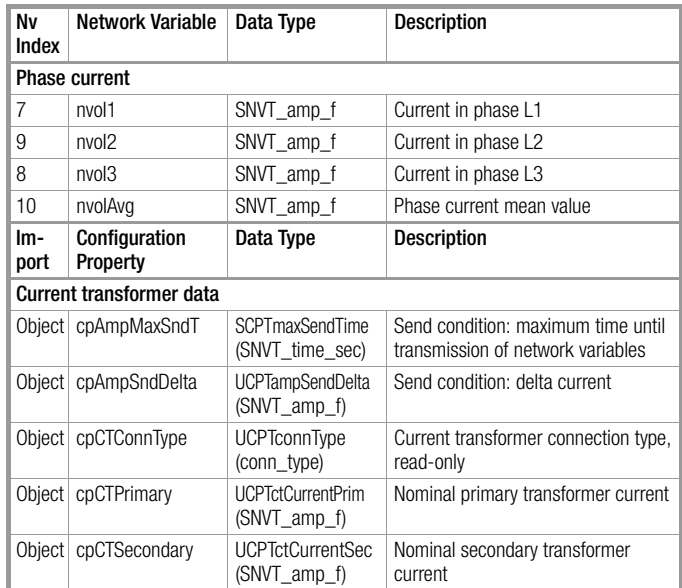

#### Power meter – powerMeter ObjectId: 2

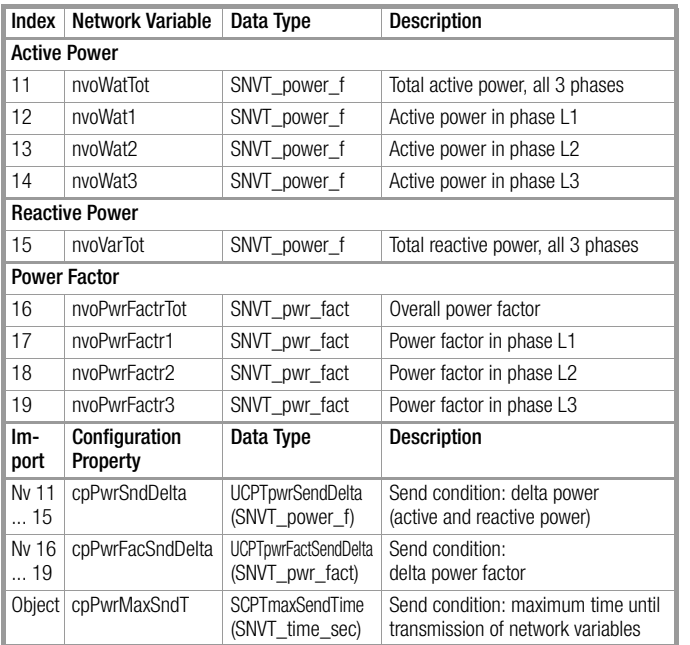

#### Voltmeter – voltMeter ObjectId: 3

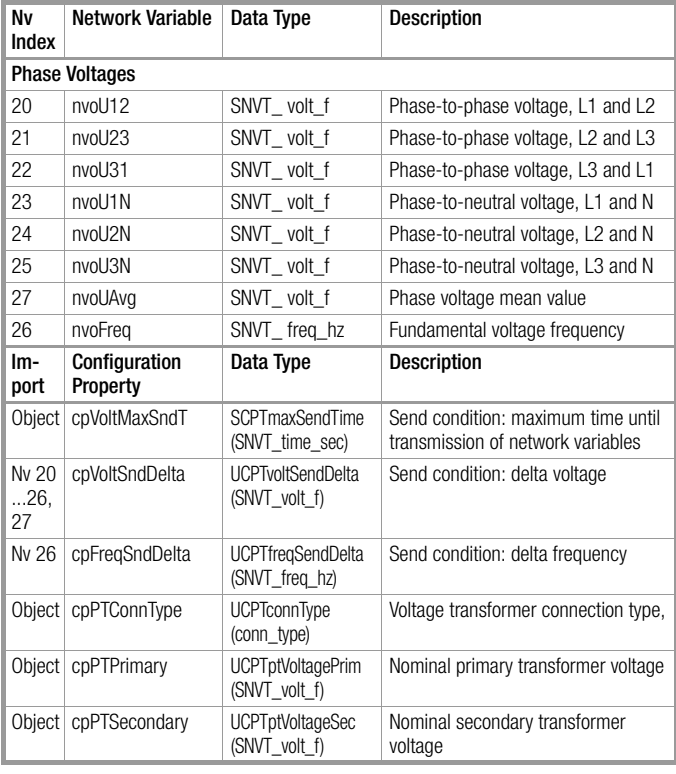

#### Energy meter – energyMeter ObjectId: 4

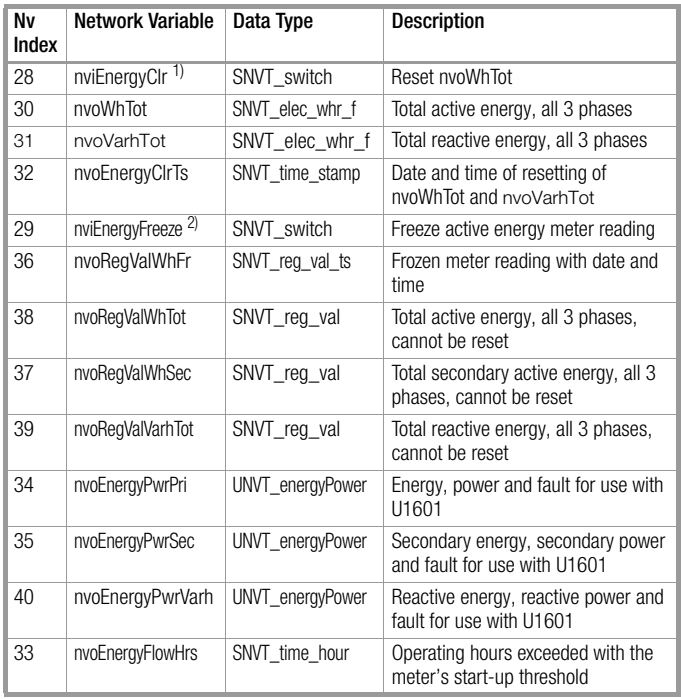

#### $1)$  Clear the meter reading (clear).

The nvoWhTot meter reading can be set to zero with nviEnrgyClr.<br>The nvoRegValWhTot meter reading remains unaffected.<br>2) Save the meter reading (freeze).<br>It the nviEnergyFreeze network variable is transmitted to the meter, current meter reading along with a time stamp, nvoRegValWhFr.

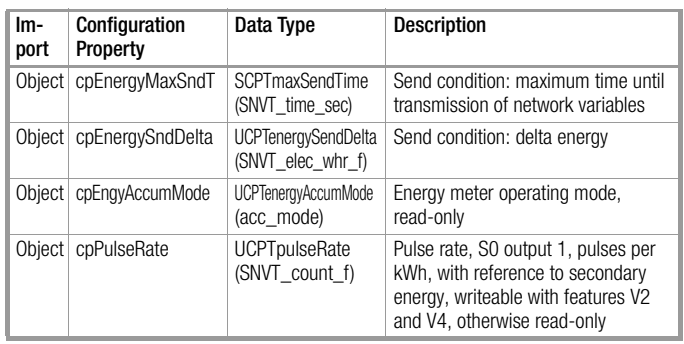

#### <span id="page-3-0"></span>4.2 Units and Resolutions

#### Ammeter – amMeter ObjectId: 1

#### Current

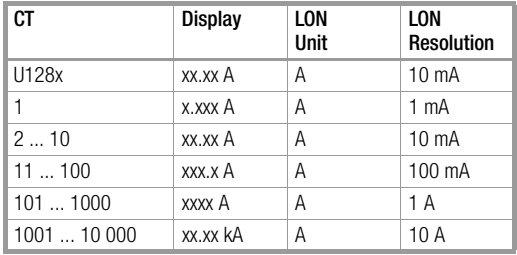

#### Voltmeter – voltMeter ObjectId: 3

#### Voltage

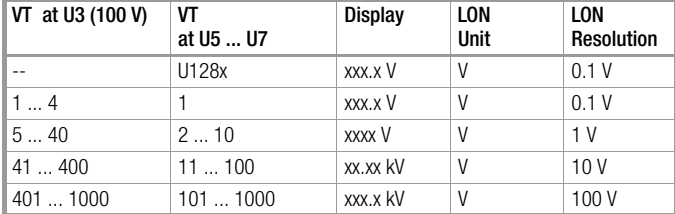

#### Power Meter – powerMeter ObjectId: 2

#### Power

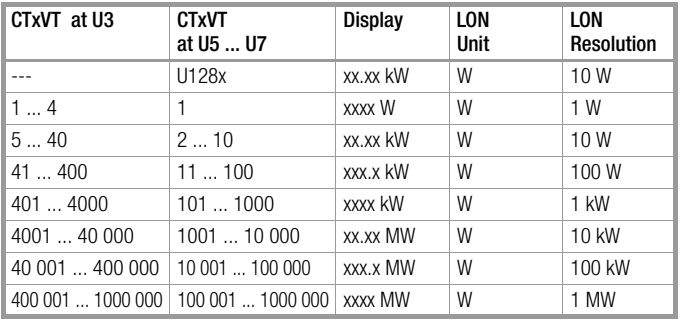

#### Energy Meter – energy Meter ObjectId: 4

#### Energy

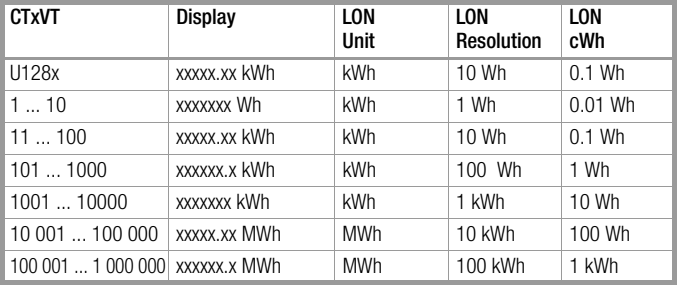

#### <span id="page-4-0"></span>4.3 Functions of the Energy Meter Object

#### <span id="page-4-1"></span>4.3.1 Resetable Energy Meter

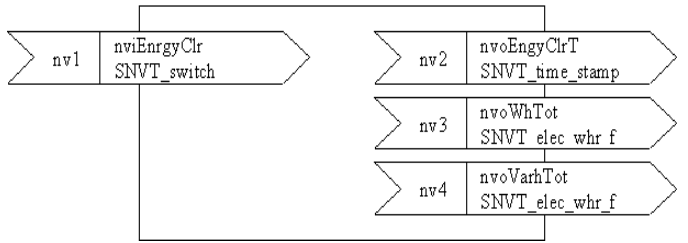

#### Clearing the Meter Reading

Meter readings nvoWhTot and nvoVarhTot are set to zero with nviEnergyClr (value>0, state=1). nvoEnergyClrTs takes time and date from nviTimeSet at the node object

#### <span id="page-4-2"></span>4.3.2 Freezable Energy Meter

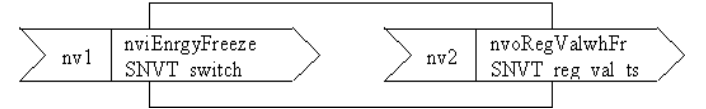

#### Freezing the Meter Reading

If the nviEnergyFreeze network variable (value  $> 0$ , state = 1) is transmitted to the meter, the meter saves its present meter reading nvoRegValWhTot together with time and date from nviTimeSet. nvoRegValWhFr displays the frozen meter reading with date and time.

#### <span id="page-4-3"></span>4.3.3 Energy Meter for Active and Reactive Energy

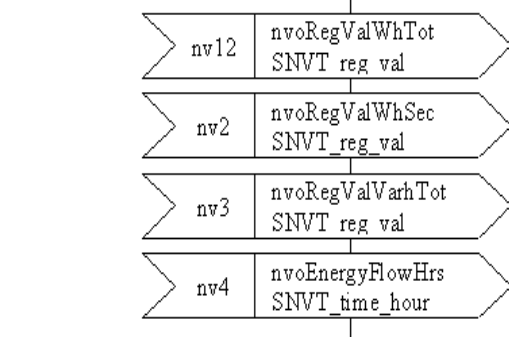

#### These meters cannot be reset. They have the following meanings:

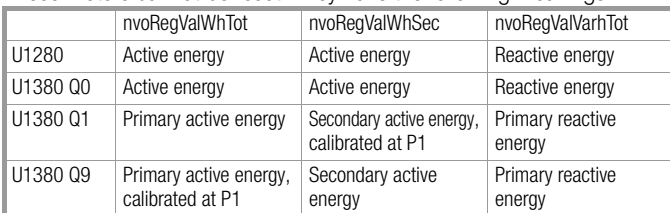

The network variable nvoEnergyFlowHrs indicates the number of operating hours. Operating hours are only counted when start-up current has been exceeded. Only full hours are saved to memory.

#### Manufacturer-Specific Configuration Types (UCPTs)

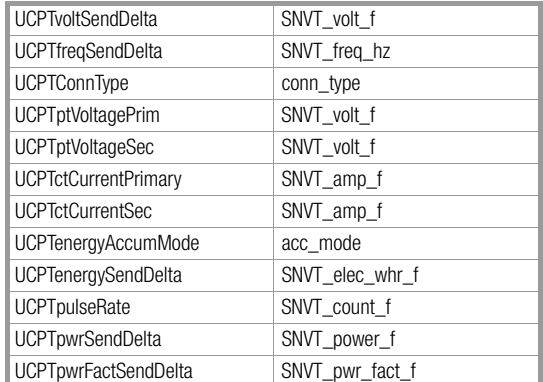

#### typedef enum conn\_type\_t{

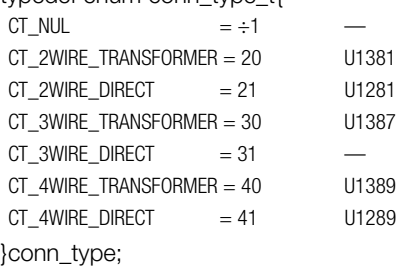

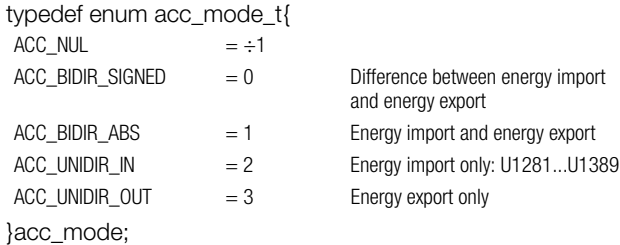

### <span id="page-5-0"></span>4.4 Control and Display Functions

The neuron ID appears in an additional menu entry. The service pin message is transmitted by pressing and holding the key.

Overview of Parameter Setting (excerpt from operating instructions 3-349-275-15 or 3-349-618-15, expanded to include LON parameter setting)

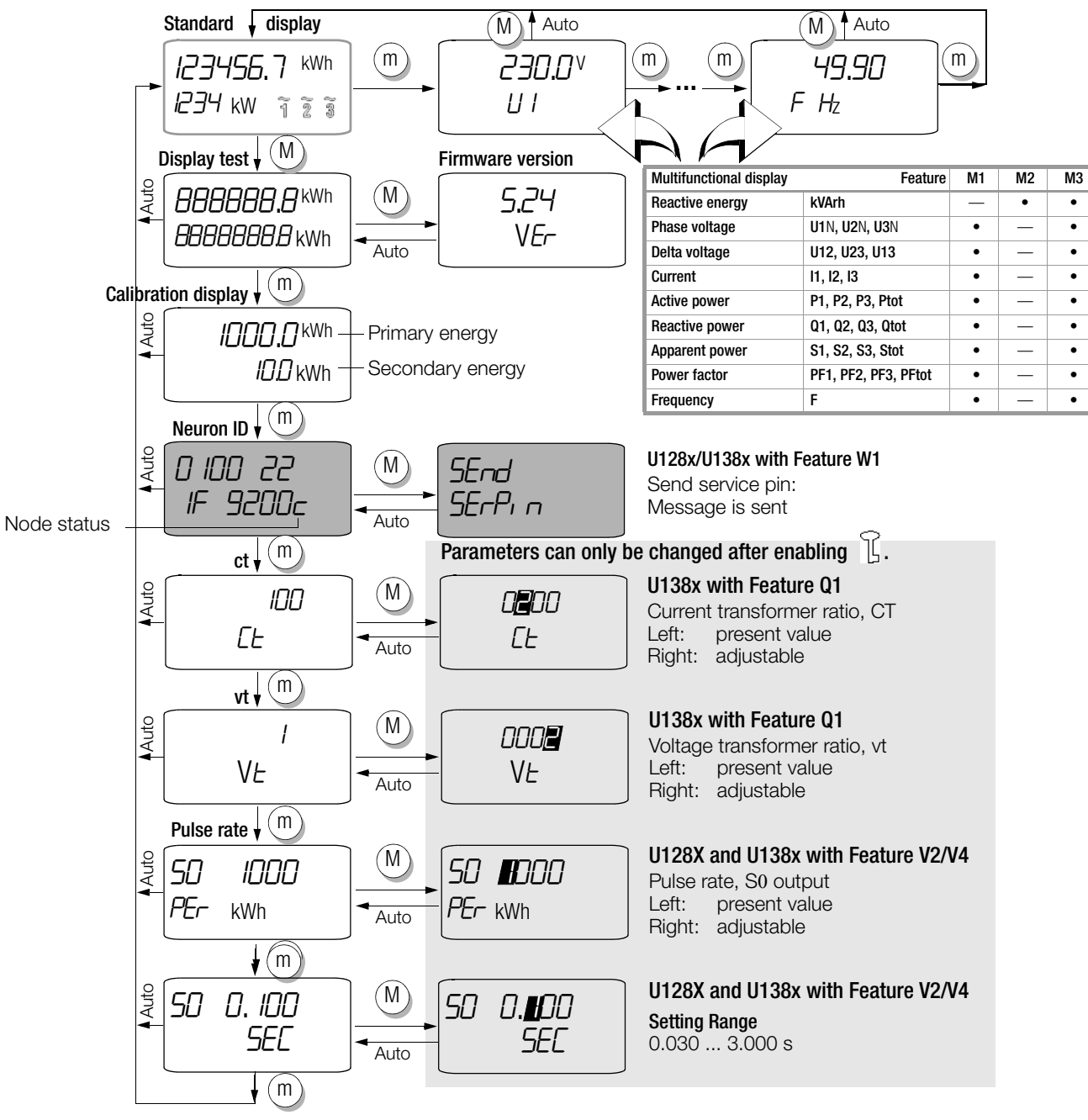

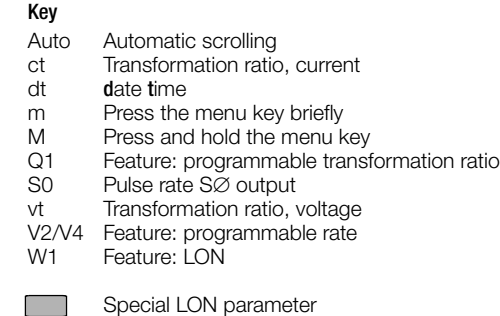

#### Installing the Meter

The meter can be installed to a LON network by manually entering the neuron ID, or by triggering the service pin message.

#### LON Node Status (Node State) and "E Lon" Message

The status of the LON node is indicated by means of a symbol to the right of the neuron ID. In the event of communication disturbances, E Lon is displayed on the auxiliary display of the standard display.

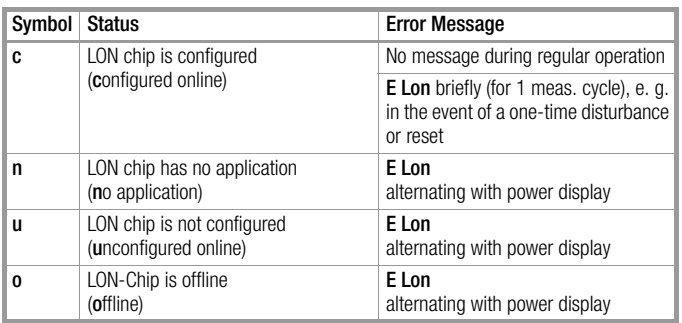

#### Bus Symbol

The BUS symbol appears when the LON node in the ş meter transmits a data packet. The more data packets are transmitted, the longer the symbol is displayed.

#### Wink Command for Identifying the LON Node

When a wink command is received, the neuron ID is displayed briefly.

#### <span id="page-6-0"></span>4.5 S0 Pulse Rate

cpPulseRate = 1...10 000 corresponds to 1...10 000/kWh with reference to secondary energy.

#### Features V1 and V3: Fixed Pulse Rate

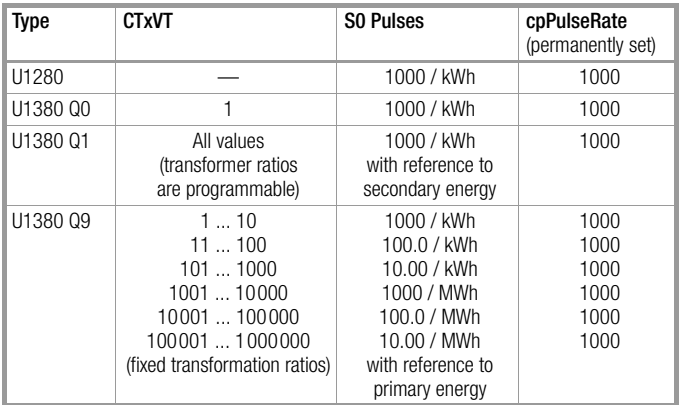

#### Features V2 and V4: Adjustable Pulse Rate

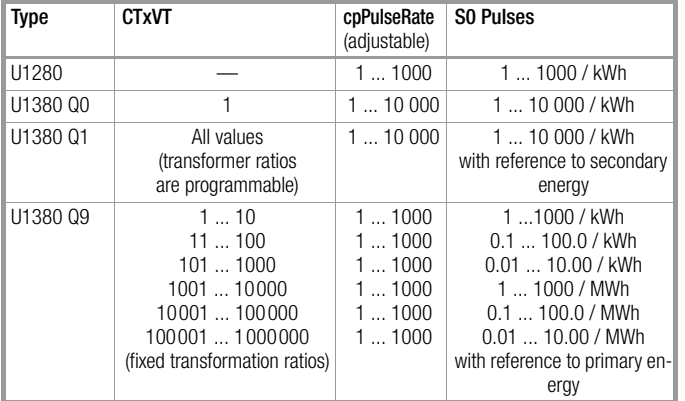

#### <span id="page-6-1"></span>4.6 Error Messages

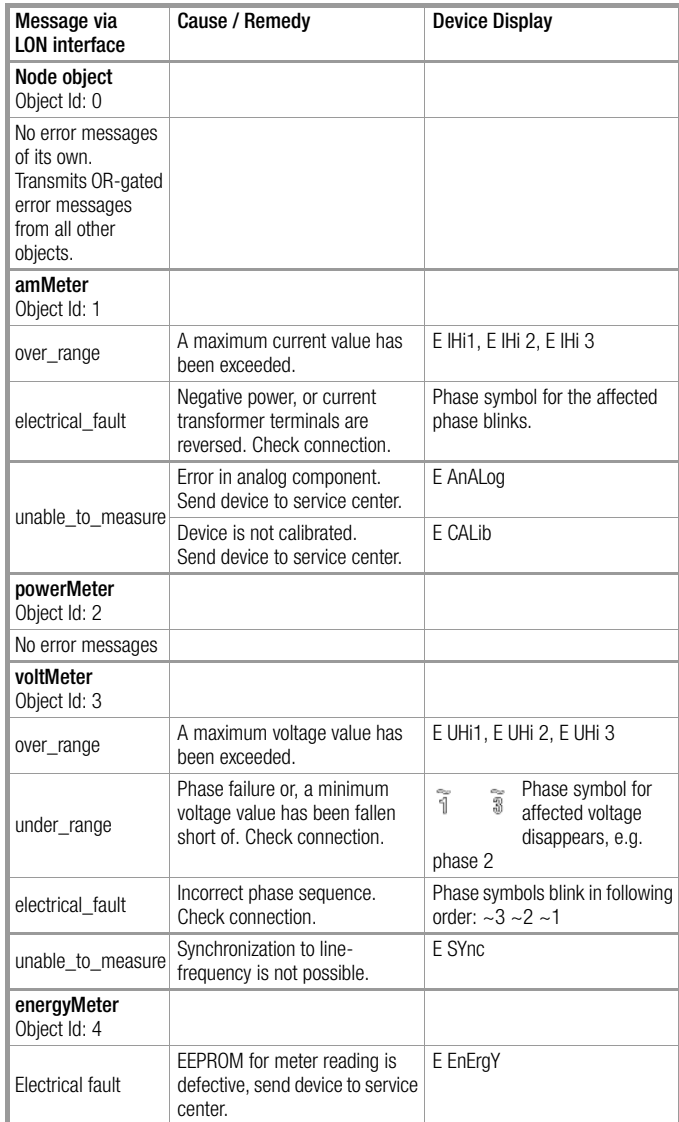

#### Report Mask for All Objects

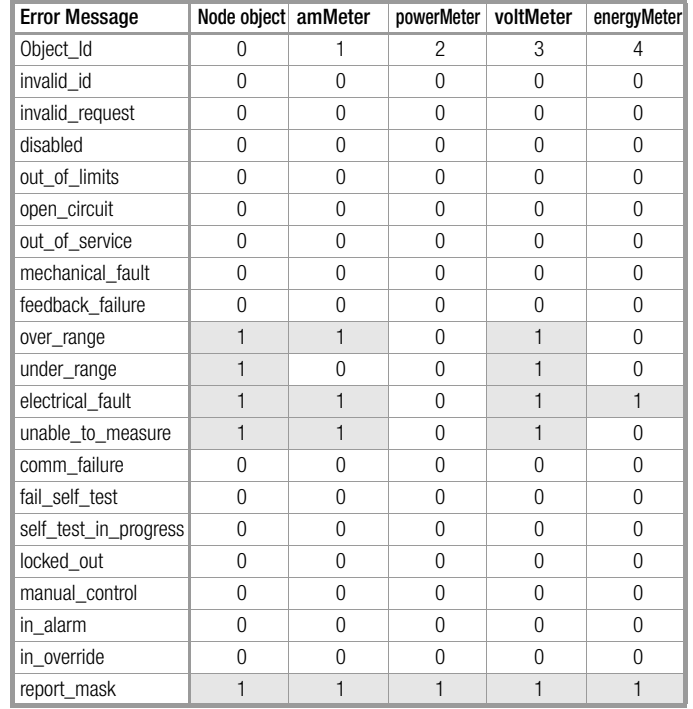

#### <span id="page-7-0"></span>4.7 Configuring the Meter with the LNS Plug-In and Displaying Current Measured Values

The meter can be fully configured via the LON interface. An LNS plug-in is available on the Internet to this end. In addition to LON-specific configuration, Ct, Vt and S0 pulse rate can also be adiusted.

The plug-in provides a monitor function as well. All important measured values from the 3-phase system can be displayed as an overview with this function.

#### What is an LNS plug-in?

LNS stands for LONWORKS Network Services, and is the network operating system for LONWORKS. An LNS plug-in makes use of the functions provided by this operating system, and thus represents an expansion, or an adaptation, of the functions provided by an LNS-based installation tool. The user is unable to see whether any given function is executed by the installation tool itself, or by a plug-in.

#### The LNS Plug-In: U1381PlugIn.exe

The plug-in requires an installation tool based on LNS 3.0, for example LONMAKER from Echelon. It is subdivided into a device menu, a template line, six tab cards including monitor, NodeObject, amMeter, voltMeter, powerMeter and energyMeter, the log window and a status line.

The monitor tab card provides an overview of quantities within the 3-phase system. The rest of the tab cards are allocated to the meter's objects and are used to configure them.

#### <span id="page-7-1"></span>4.7.1 Downloading, Unzipping, Installing, Registering and Starting the LNS-Plug

#### System Requirements

If the following system requirements are not fulfilled, you'll need to update your LONMAKER version first:

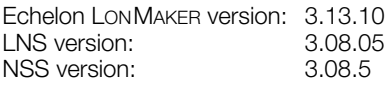

#### Downloading the LNS Plug-In

The LNS plug-in is available as a zip file at the web address for meters U1281 through U1389, for example: www.gossenmetrawatt.com/deutsch/produkte/u1281.htm

#### Unzipping the Archive and Installing the Plug-In Files

- 1. Unzip the archive into a newly created directory.
- 2. Read the included readme file (readme.txt). This file contains up-to-date installation instructions.
- 3. Copy the GM directory from Plug-Ins to LonWorks\Plug-Ins.
- 4. Copy the LcaDevCtrs.ocx file from Bin to LonWorks\bin.
- 5. Copy the GM directory from Types to LonWorks\types\User.
- 6. Copy the GM directory from Import to LonWorks\Import.

#### Registering and Starting the LNS-Plug-In

The following steps must be completed before the plug-in can be started:

1. Register the plug-in in the Windows registry.

LONMAKER may not be launched.

Start the U1381PlugIn.exe file in the Windows explorer for registration. Click the Register Plug-in button.

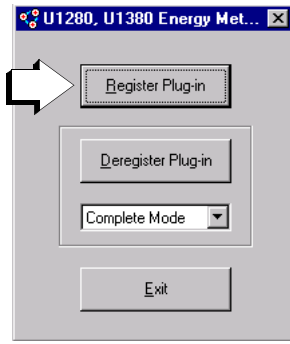

2. Register the plug-in in the installation tool (LONMAKER in this case). After starting LONMAKER, the Plug-In Registration window appears. The plug-in to be registered should appear in the To Be Registered window. Select Finish, in order to register the plug-in.

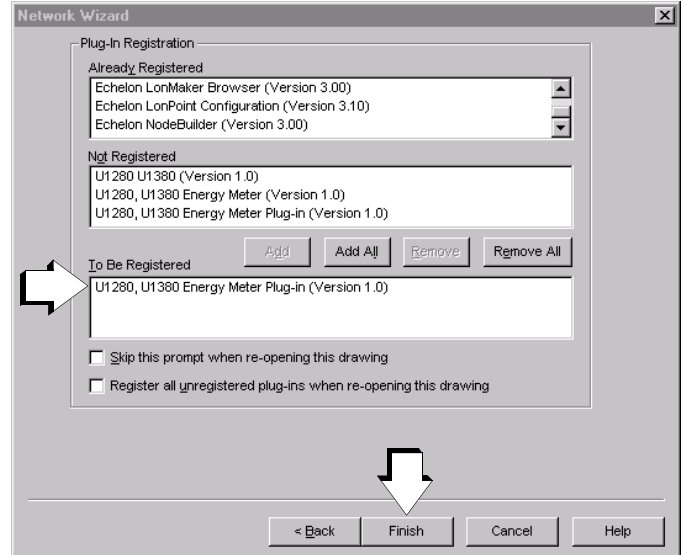

Alternatively, registration can be executed using the Plug-In Registration tab card after clicking Network Properties in the LONMAKER menu. Select the plug-in to be registered in the Not Registered window, and click the Add button. The plug-in then appears on the To Be Registered window. Click the OK button.

#### 3. Start the plug-in.

For LONMAKER, click the device to be configured to this end, press the right mouse key and select Configure. The plug-in is started and the Monitor tab card appears.

#### <span id="page-8-0"></span>4.7.2 Descriptions of Tab Cards for the LNS Plug-In

#### Tab Card with Measurement Data Overview – Monitor

In addition to quantities in the 3-phase system, the Monitor tab card also include meter type and features, manufacturing serial number, software version and the Location Label assigned by the user.

Primary values for voltage, current, power and energy are displayed for transformer meters, and the secondary value is displayed for active energy as well (Total Active Energy sec).

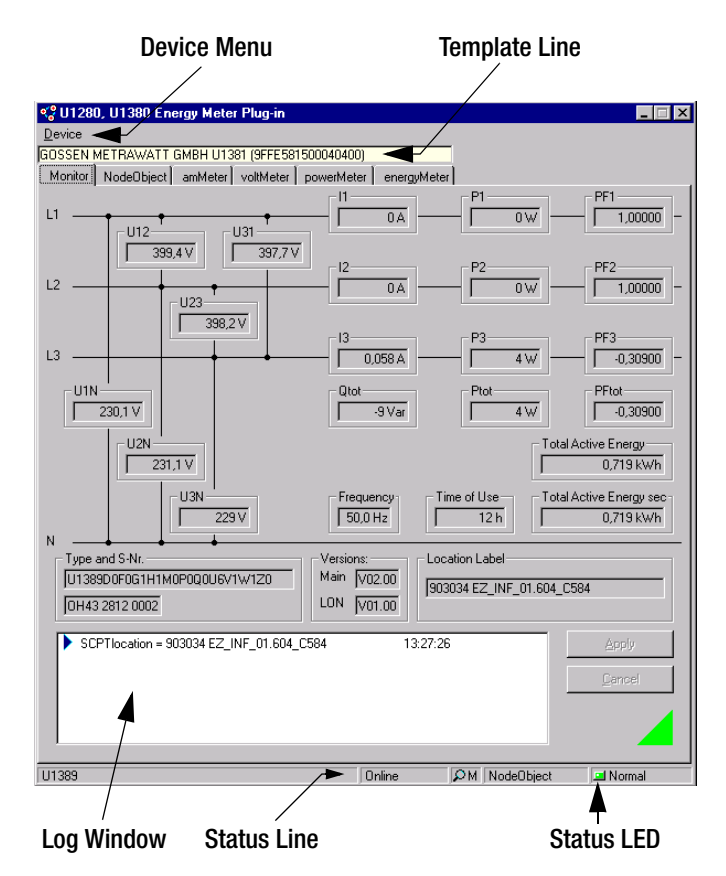

The log window can be cleared or saved to memory with the help of the Device menu, and the monitor function can be activated and deactivated.

The Template line displays the meter's manufacturer, designation and program ID.

Errors and parameter changes appear in the Log window along with a time stamp, and can be saved to a data file.

The Status line displays the device names assigned by the user, the node status, monitoring, the selected object and the corresponding status LED.

A magnifying glass appears if monitoring has been activated. One of the meter's objects can be selected by clicking the object field, and the field to the right indicates the respective status.

A green LED indicates that everything is OK, and a red LED indicates an object error.

NodeObject indicates OR gating for all error messages.

#### The Node Tab Card – NodeObject

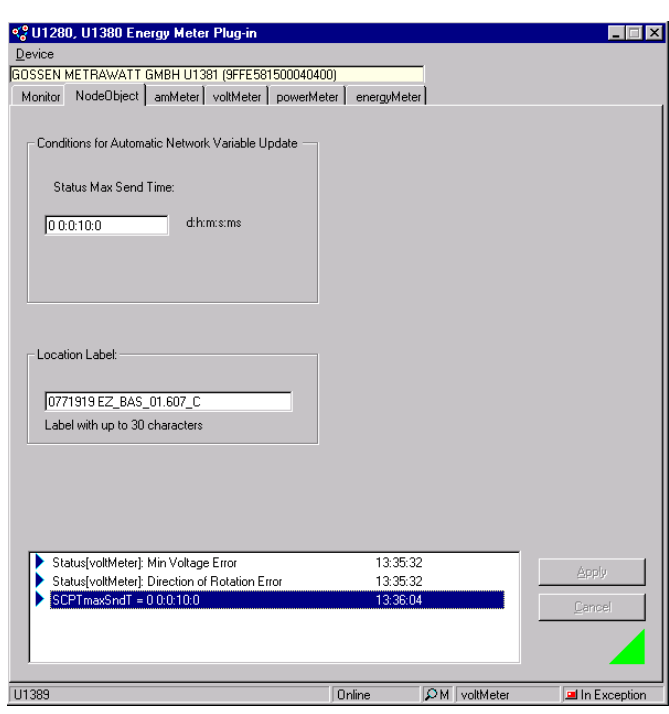

Conditions for Automatic Network Variable Update

The time interval for automatic transmission of node status, Status Max Send Time, can be selected here.

#### Location Label

A Location Label with up to 30 characters can be assigned to each meter. Labels can include, for example, meter number and installation location.

#### Current Measurement Tab Card – amMeter

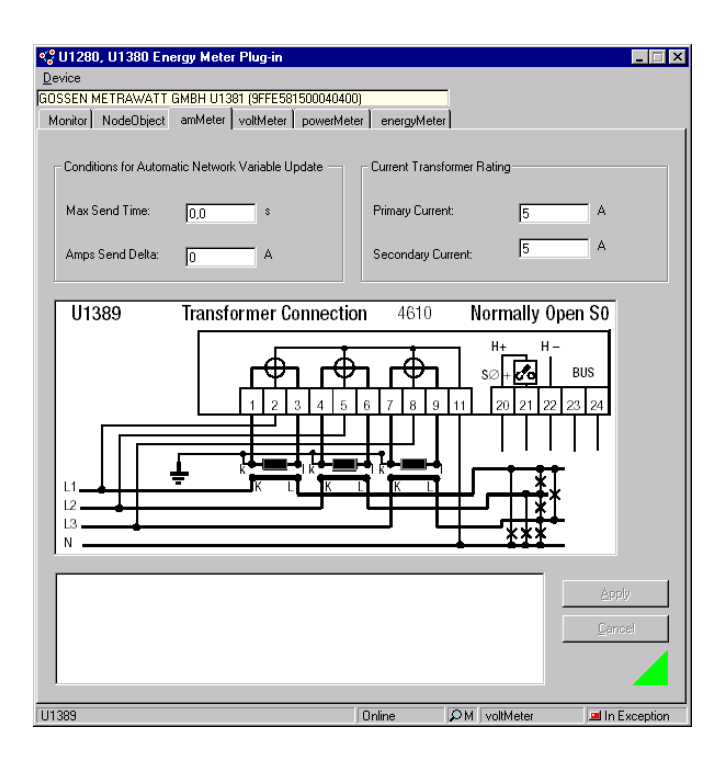

#### Left-Hand Column

Conditions for Automatic Network Variable Update

Conditions for automatic transmission of network variables are selected here. A new value is not transmitted until deviation in comparison with the last value is greater than or equal to differential current: Amps Send Delta.

If a value does not change, or if it does not exceed the specified Amps Send Delta threshold, it is transmitted after the Max Send Time interval has elapsed.

#### Right-Hand Column

Current Transformer Rating

In the case of transformer meters, current transformer data must be entered here. The wiring diagram is displayed for the user's information.

#### Voltage Measurement Tab Card – voltMeter

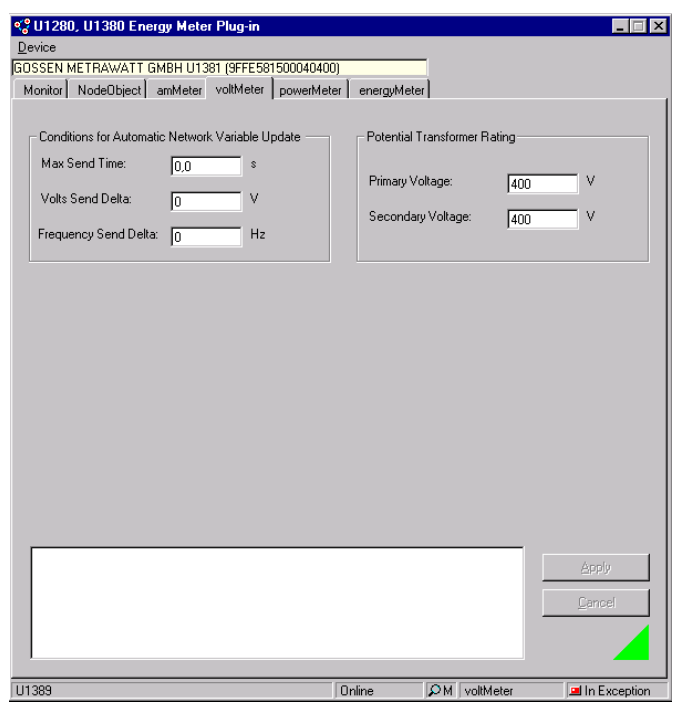

#### Left-Hand Column

Conditions for Automatic Network Variable Update

Conditions for automatic transmission of network variables are selected here. A new value is not transmitted until deviation in comparison with the last value is greater than or equal to differential voltage: Volts Send Delta, or differential frequency: Frequency Send Delta .

If a value does not change, or if it does not exceed the specified Volts Send Delta or Frequency Send Delta threshold, it is transmitted after the Max Send Time interval has elapsed.

#### Right-Hand Column

Potential Transformer Rating

In the case of transformer meters, voltage transformer data must be entered here.

#### Power Measurement Tab Card – powerMeter

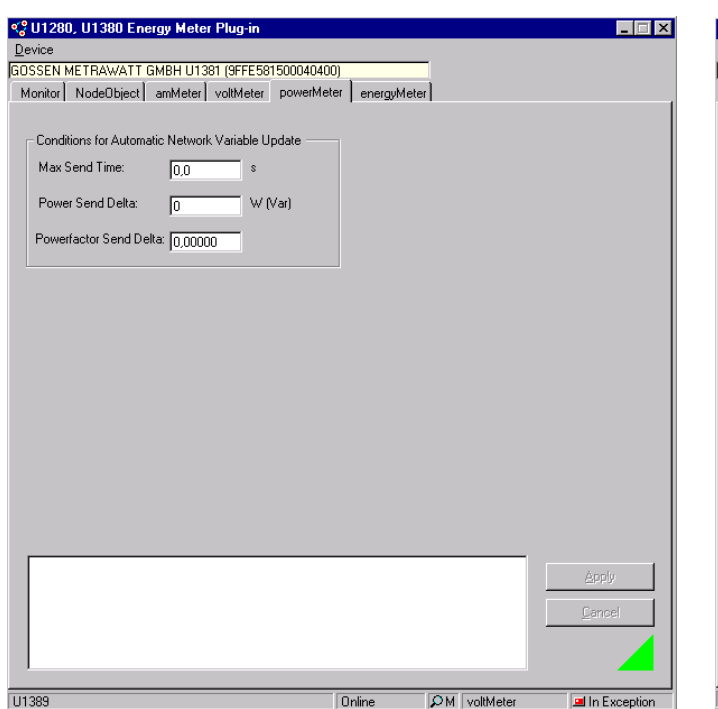

#### Energy Measurement Tab – energyMeter

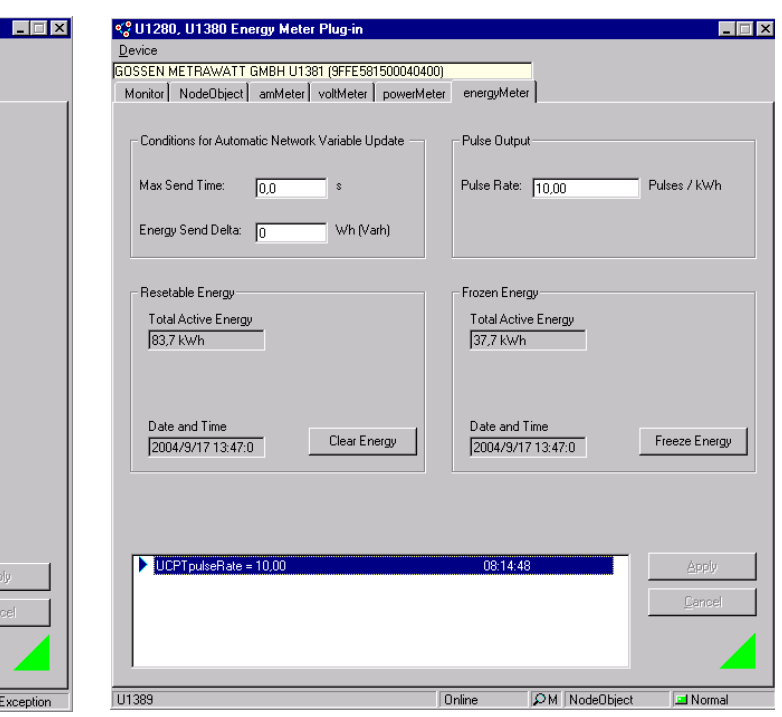

#### Conditions for Automatic Network Variable Update

Conditions for automatic transmission of network variables are selected here. A new value is not transmitted until deviation in comparison with the last value is greater than or equal to differential power: Power Send Delta, or differential power factor:

Powerfactor Send Delta. If a value does not change, or if it does not exceed the specified

threshold, it is transmitted after the Max Send Time interval has elapsed.

#### Left-Hand Column

Conditions for Automatic Network Variable Update

Conditions for automatic transmission of network variables are selected here. A new value is not transmitted until deviation in comparison with the last value is greater than or equal to differential energy: Energy Send Delta.

If a value does not change, or if it does not exceed the specified Energy Send Delta threshold, it is transmitted each time the Max Send Time interval has elapsed.

#### Resetting Energy Values – Resetable Energy

The meter can be reset to zero by clicking the Clear Energy button. Date and Time are simultaneously transmitted from the PC to the meter.

#### Right-Hand Column

Pulse Output

The pulse rate can be selected here for meters with adjustable pulse rate.

#### Saved Energy Values – Frozen Energy

The Total Active Energy meter reading is saved to memory along with Date and Time from the PC by clicking the Freeze Energy button.

## <span id="page-11-0"></span>5 Product Support

If required please contact:

Gossen Metrawatt GmbH Product Support Hotline Phone: +49 911 8602-500 Fax: +49 911 8602-340 e-mail: support@gossenmetrawatt.com

© Gossen Metrawatt GmbH Edited in Germany • Subject to change without notice / errors excepted • A pdf version is available on the Internet

All trademarks, registered trademarks, logos, product names, and company names are the property of their respective owners.

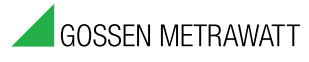

Gossen Metrawatt GmbH Südwestpark 15 90449 Nürnberg • Germany

Phone +49 911 8602-111 Fax +49 911 8602-777 E-Mail info@gossenmetrawatt.com www.gossenmetrawatt.com